The following instructions describe how a user can setup a population selection via Banner Forms, then use CWIS **cc0496**, to print labels for the group of students/people who are part of the previously setup population selection.

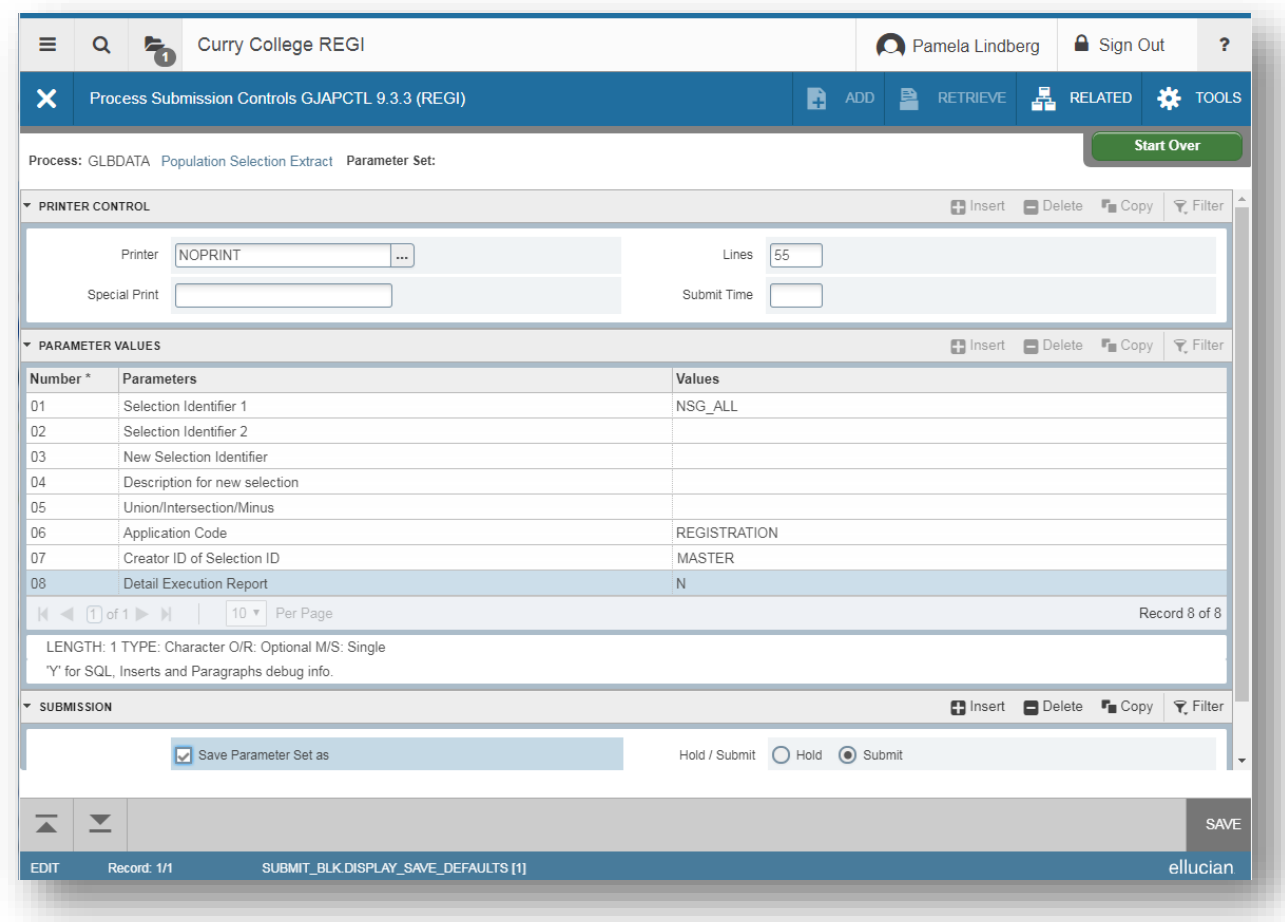

Login to Banner forms and run **GLBDATA**:

Click in the Submission Block to 'Save Parameter Set as', then Click SAVE (lower right corner) and you will be prompted for some parameters that are specific to this population selection:

## Creating Mailing Labels using a Population Selection

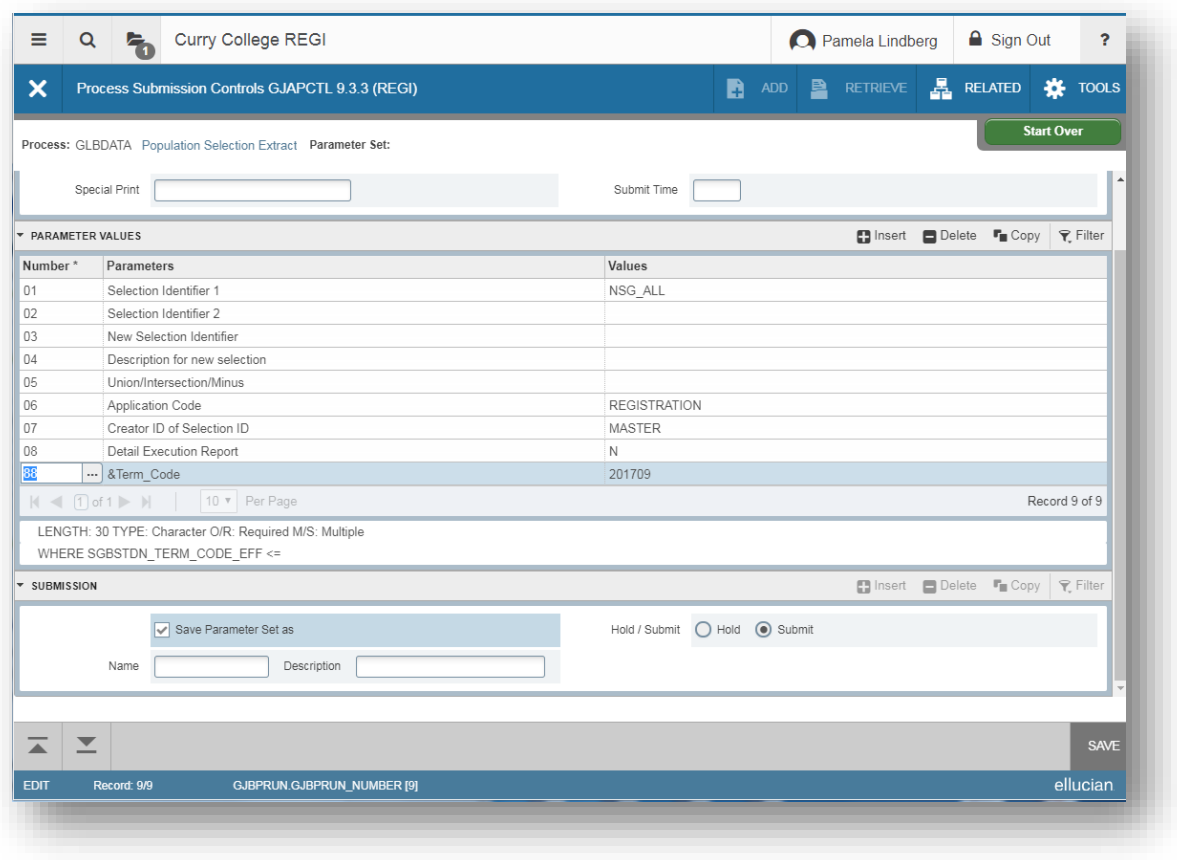

Make sure your cursor is in the Submission block, click on the 'Save Parameter Set as' (you might need to unclick/then click again, then Save again.

You will see messages in the upper right corner:

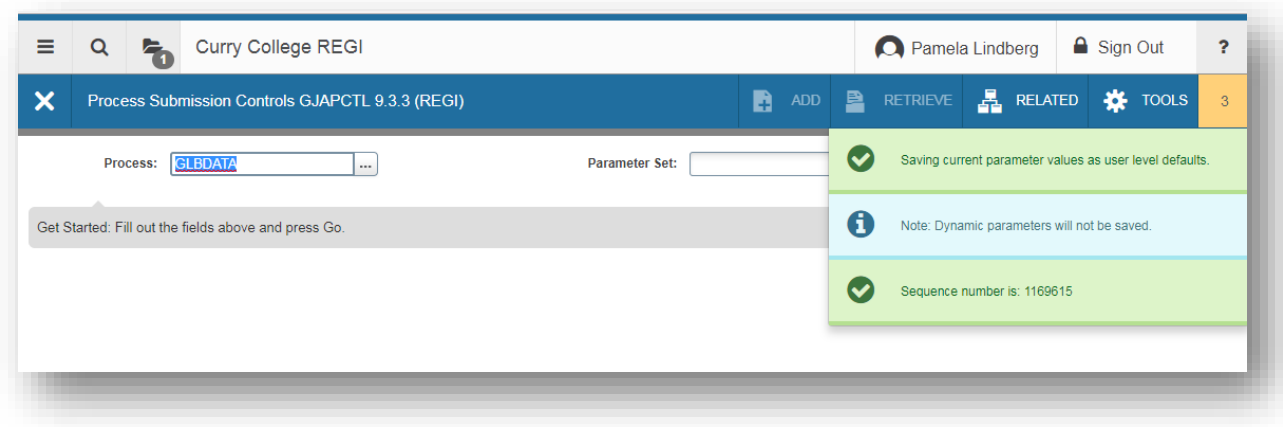

This will create a population selection NSG\_ALL.

If you specified a printer above, then GLBDATA completes, a report should print which will include the number of people in your population selection.

If you specified 'NOPRINT' above, then to verify that rows have been put into the population selection, you can go to GLIEXTR, enter the application and selection ID you used in GLBDATA, the creator ID will display, and your user id should display below. Click on 'Go', and all the rows in your population will display below.

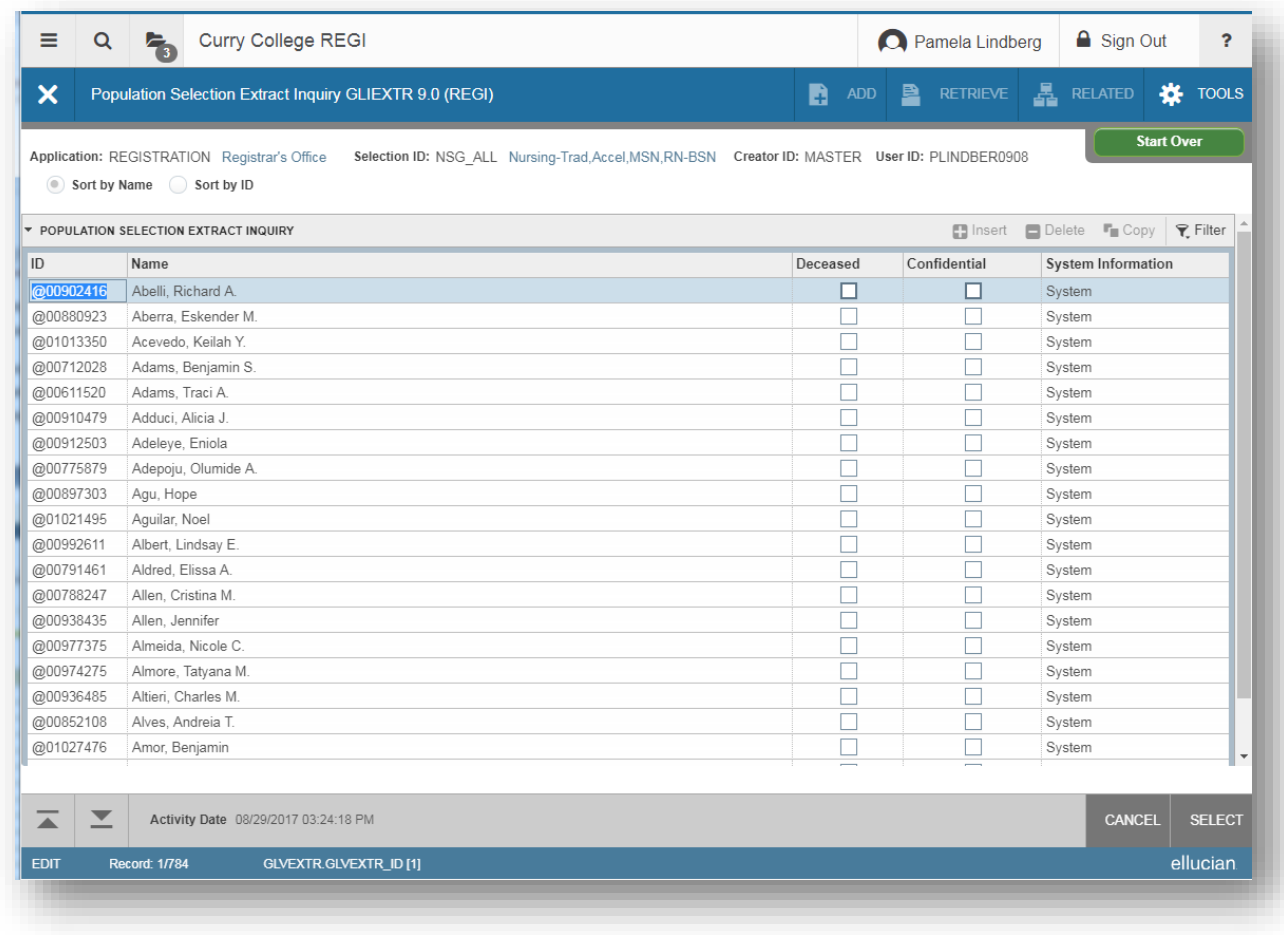

This Population Selection can then be used for processing reports in GJAPCTL in Banner or to print labels in CWIS via report **cc0469**.

For printing labels, login to CWIS and run report cc0469 Mailing Labels for a Population Selection from the General Menu.

Enter the address hierarchy you want to use (if you want only PR address, then enter PR for parameter 1 and leave the others blank):

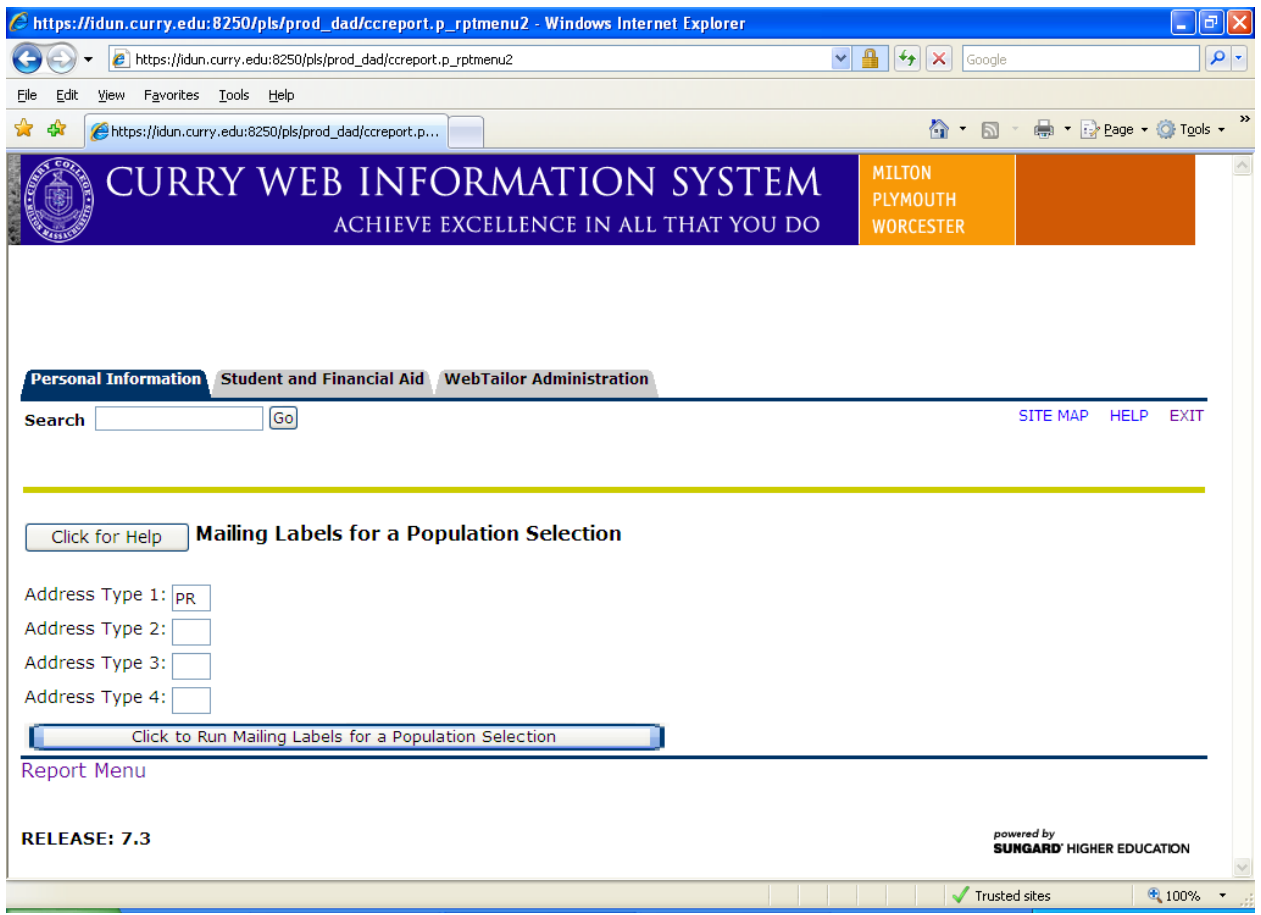

Click on Click to Run Mailing Labels for a Population Selection.

The next screen will bring up a list of population selections in Banner that have been executed **by you**. Choose your population selection and click Select to run report and create document.

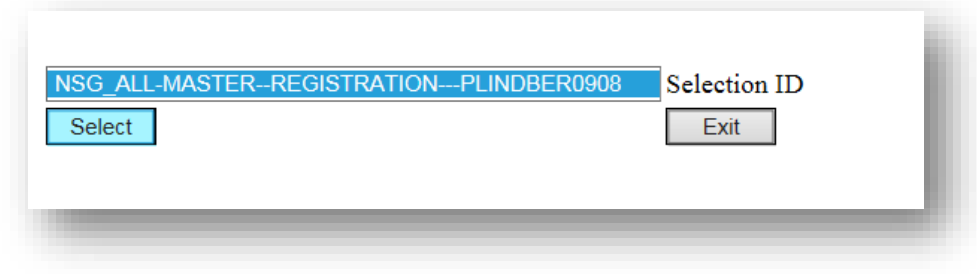

## Creating Mailing Labels using a Population Selection

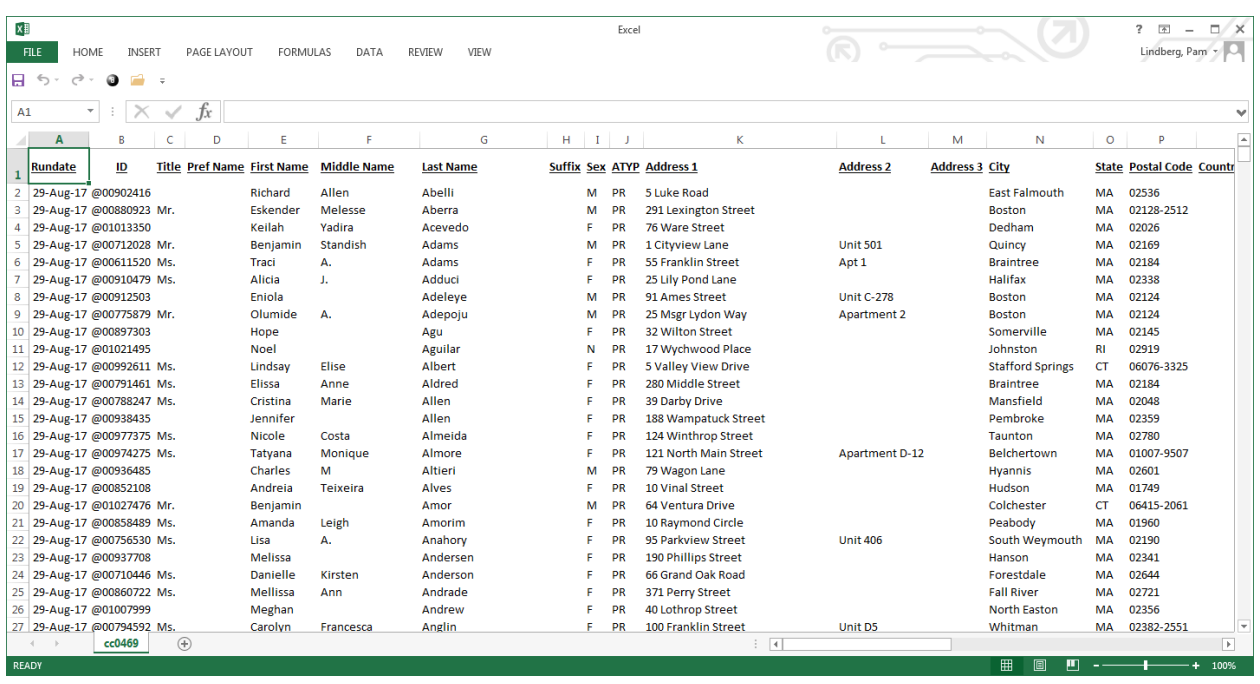